# Accela Citizen Access (ACA) Portal

The Citizen Access Portal is used by the public to submit applications and pay fees for well permits, septic permits, and septic installer licenses. New users are required to register for an account. Please allow popups for this site.

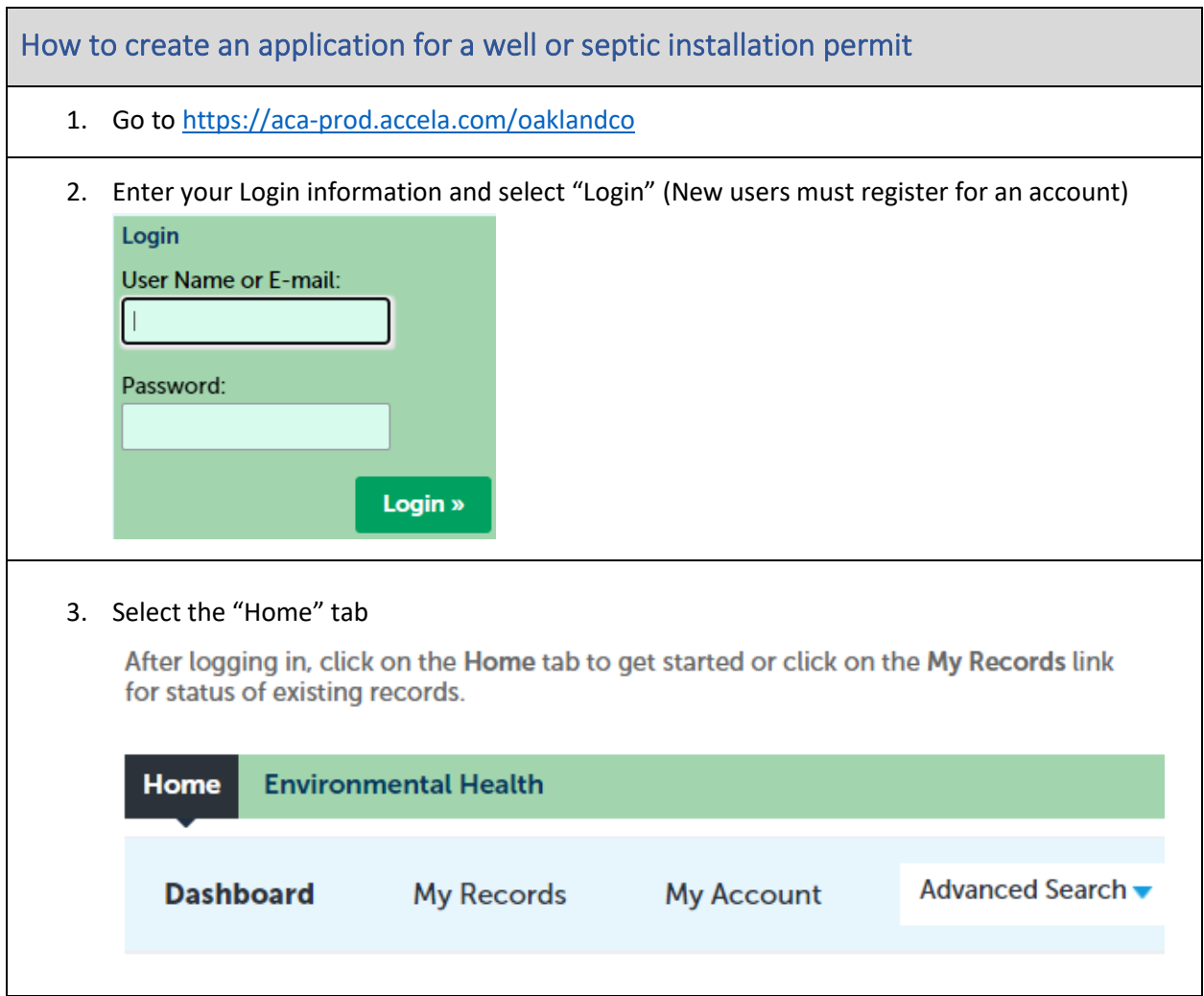

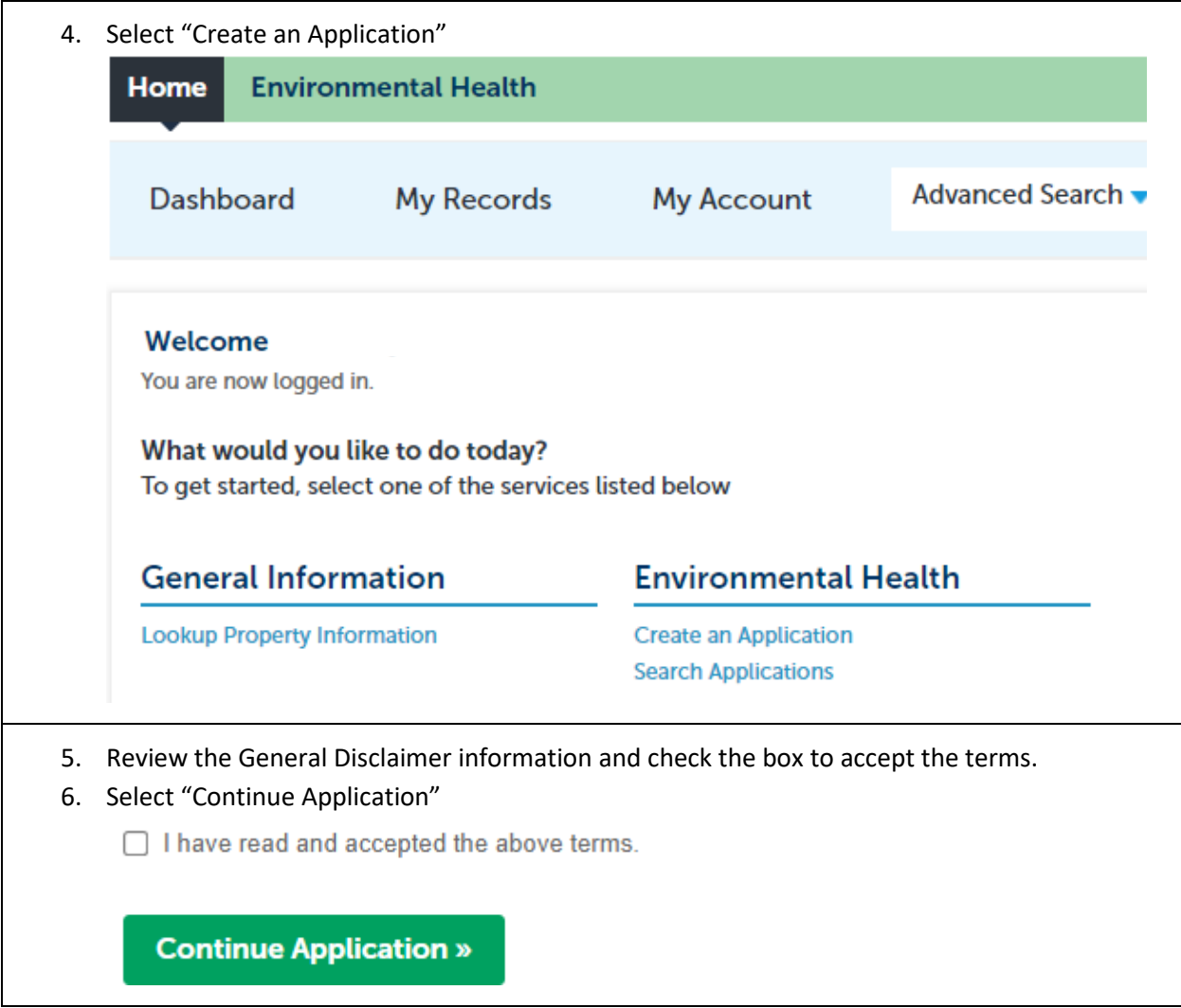

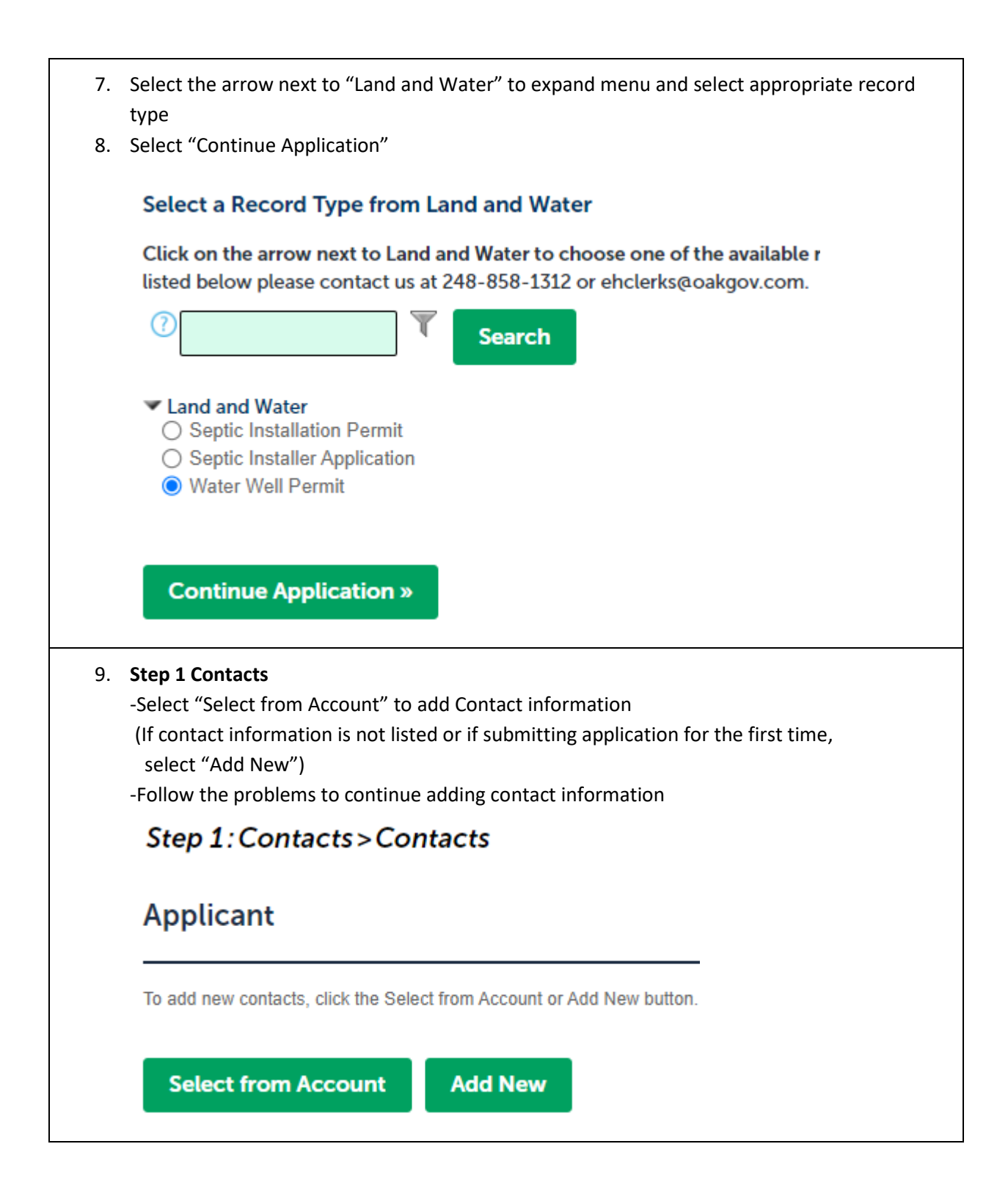

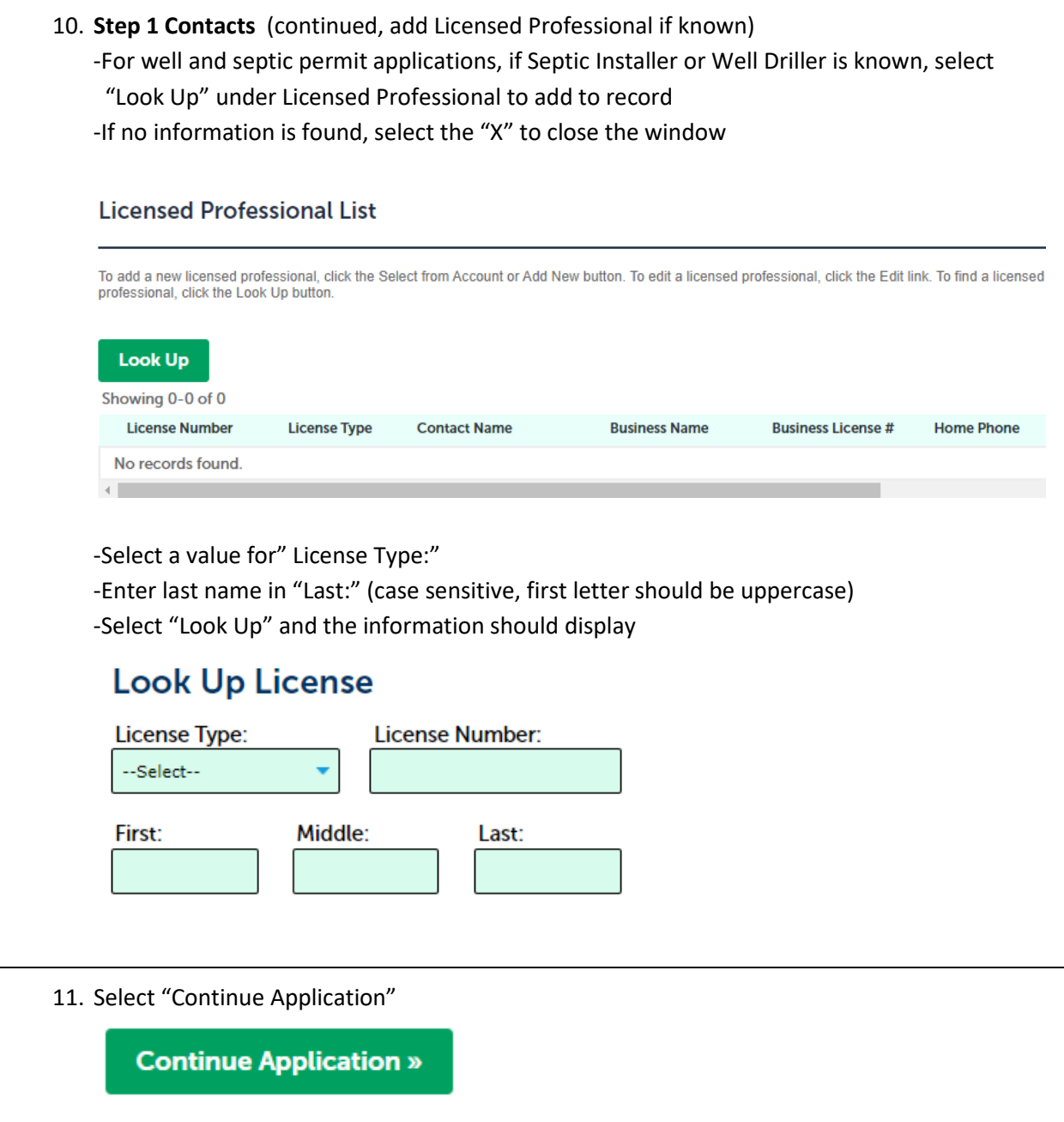

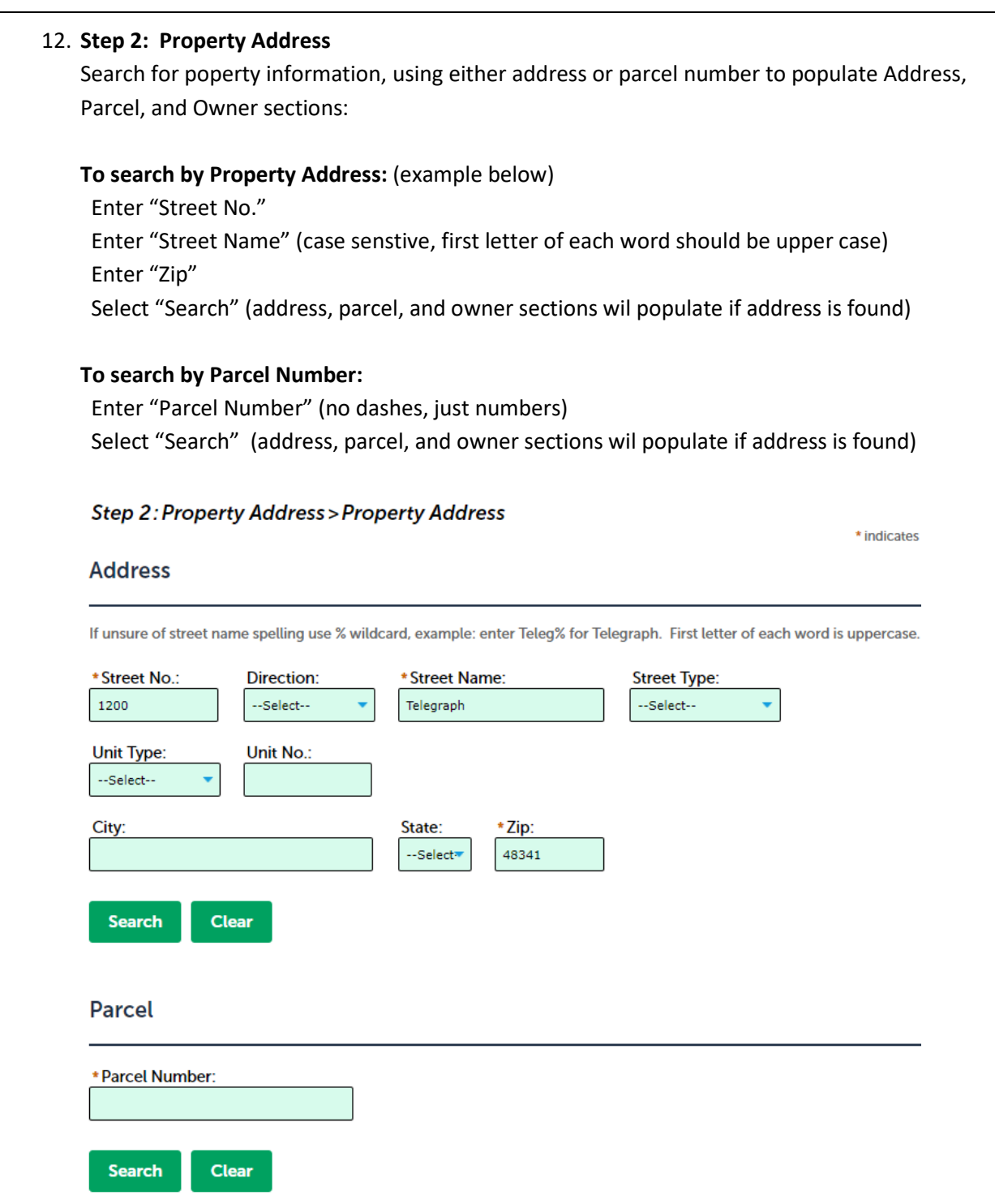

13. Select "Continue Application" after information is populated to the Address, Parcel and Owner sections

### **Continue Application »**

14. **Step 3 Additional Information**

**Water Well Permit Record**: Well Type and Number of wells calculates the fee **Septic Installation Permit Record (Onsite Sewage Disposal System)**: Application Type calculates the fee

Enter the correct information to avoid refunds

Descriptions of each type are listed on our website at

<https://www.oakgov.com/health/services/environmental-health>

15. Select "Continue Application"

## **Continue Application »**

#### 16. **Step 4: Documents**

**Do you have a site plan**? (electronic applicant sketches are required to submit permit applications)

- a. **No site plan**? Create a map from our online GIS application Follow the instructions located on the map (I icon) and also on our website to create an electronic sketch and save the file on your computer
- b. **Yes, have a site plan**? Add (upload) your existing site plan file and select "Applicant Sketch" from Document Type

Follow the six steps listed below (or on the Documents page) to add the file

- 1. Click on the "Add" button to add/upload the sketch to the application record
- 2. Click on the "Add" button again, find and double click on the file saved on your computer
- 3. Click on "Continue"
- 4. Find the Type drop down list and click on "Applicant Sketch"
- 5. Add comments in the Description box
- 6. Click on" Save"

#### 17. **Step 5: Review**

Review the information, edit if needed After reading the certification, check box next to the certification agreement

 $\Box$  By checking this box, I agree to the above certification.

#### 18. Select "Continue Application"

**Continue Application »** 

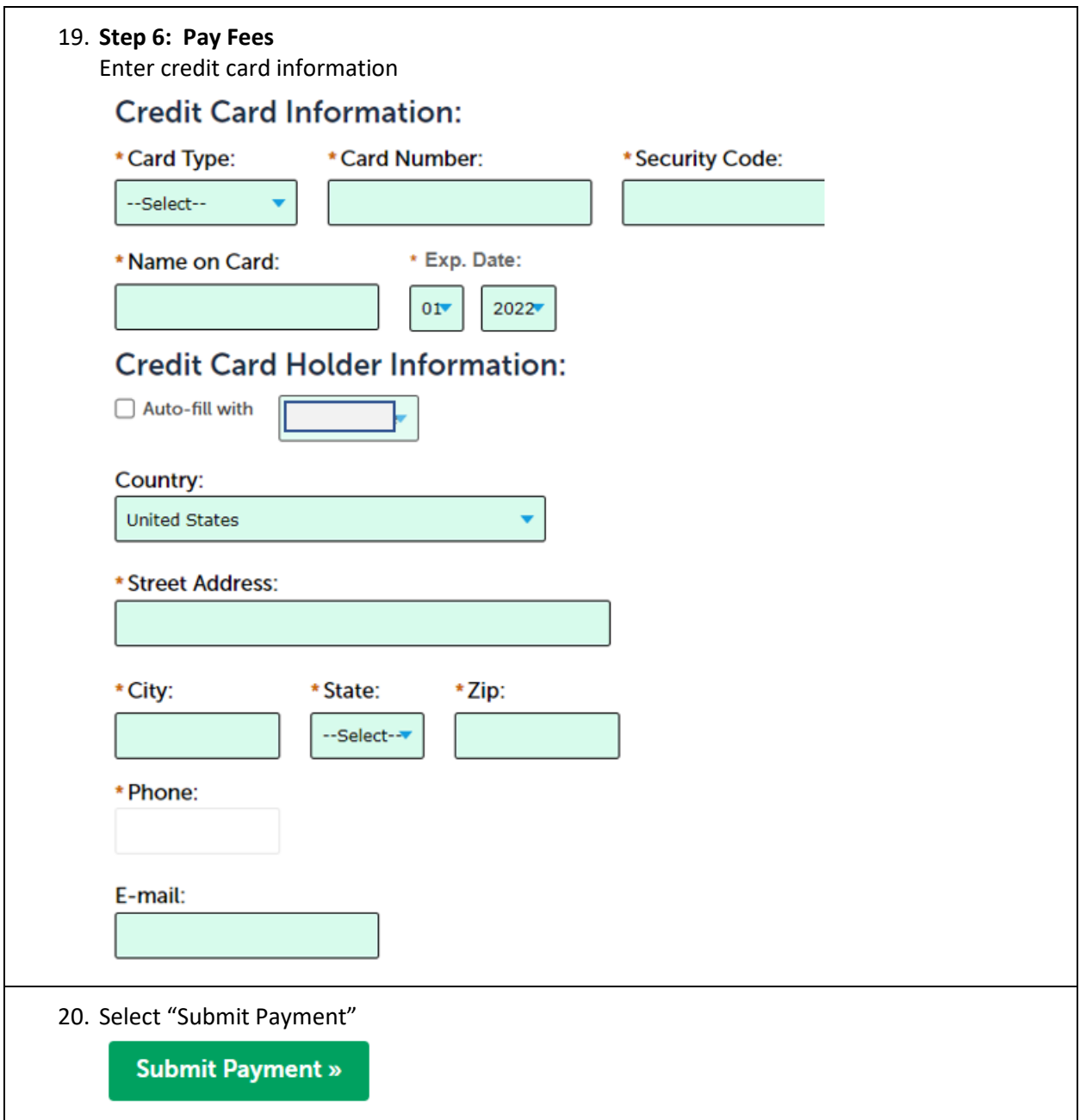

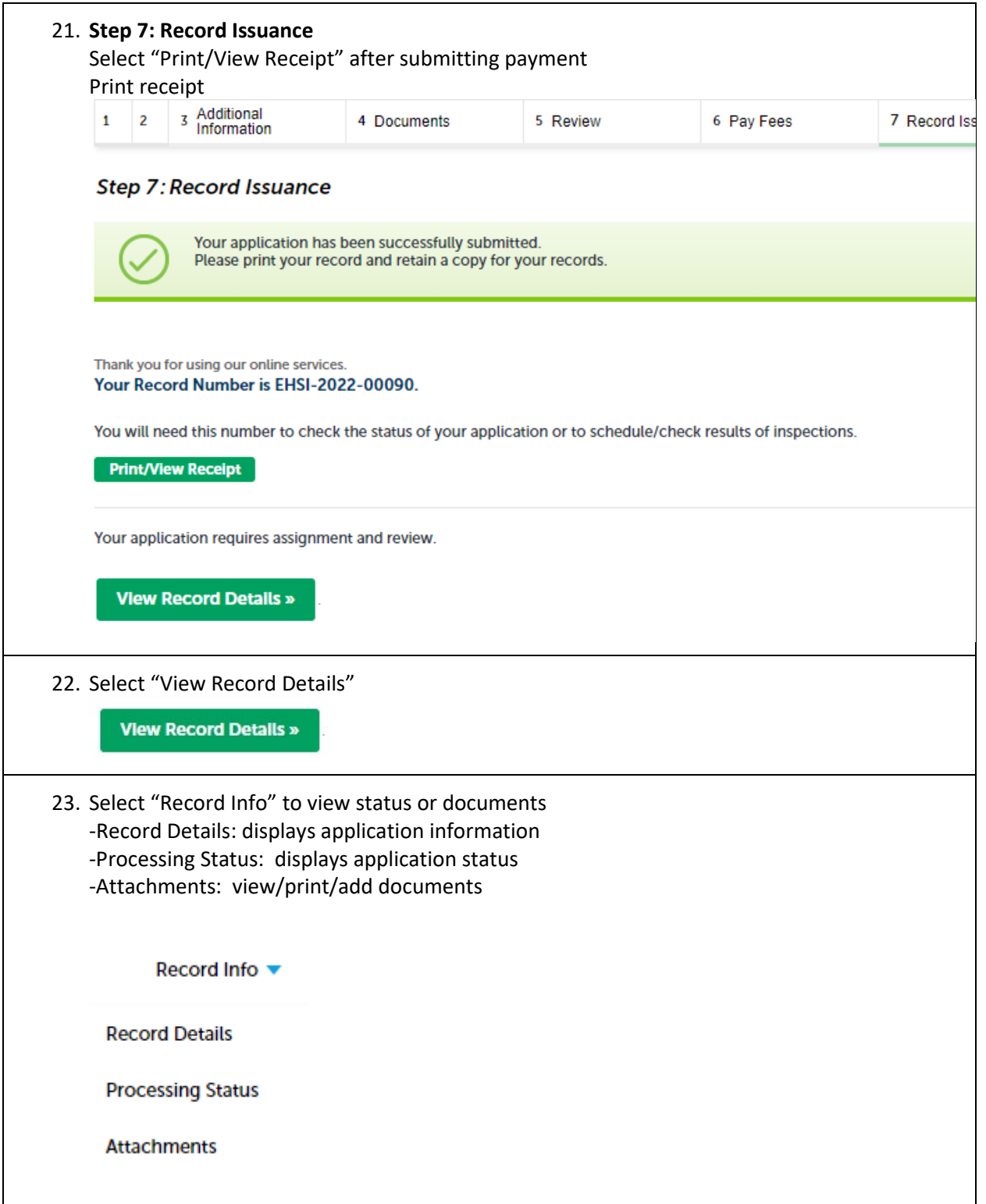

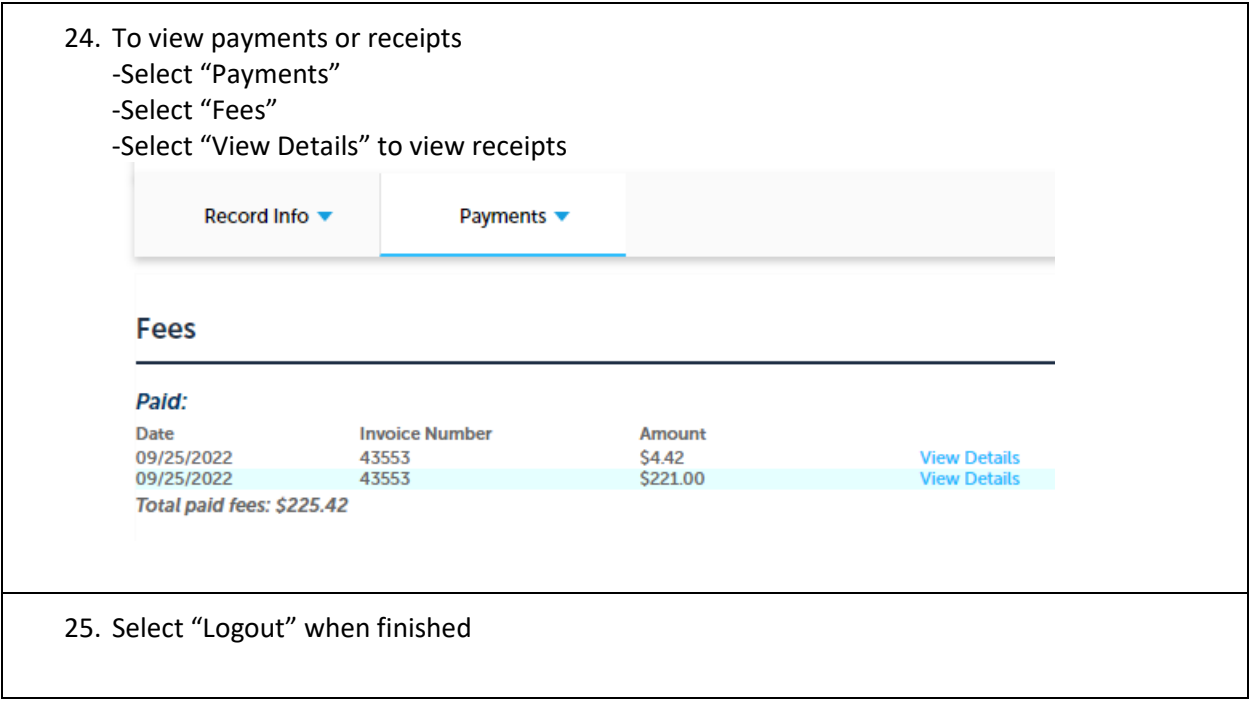